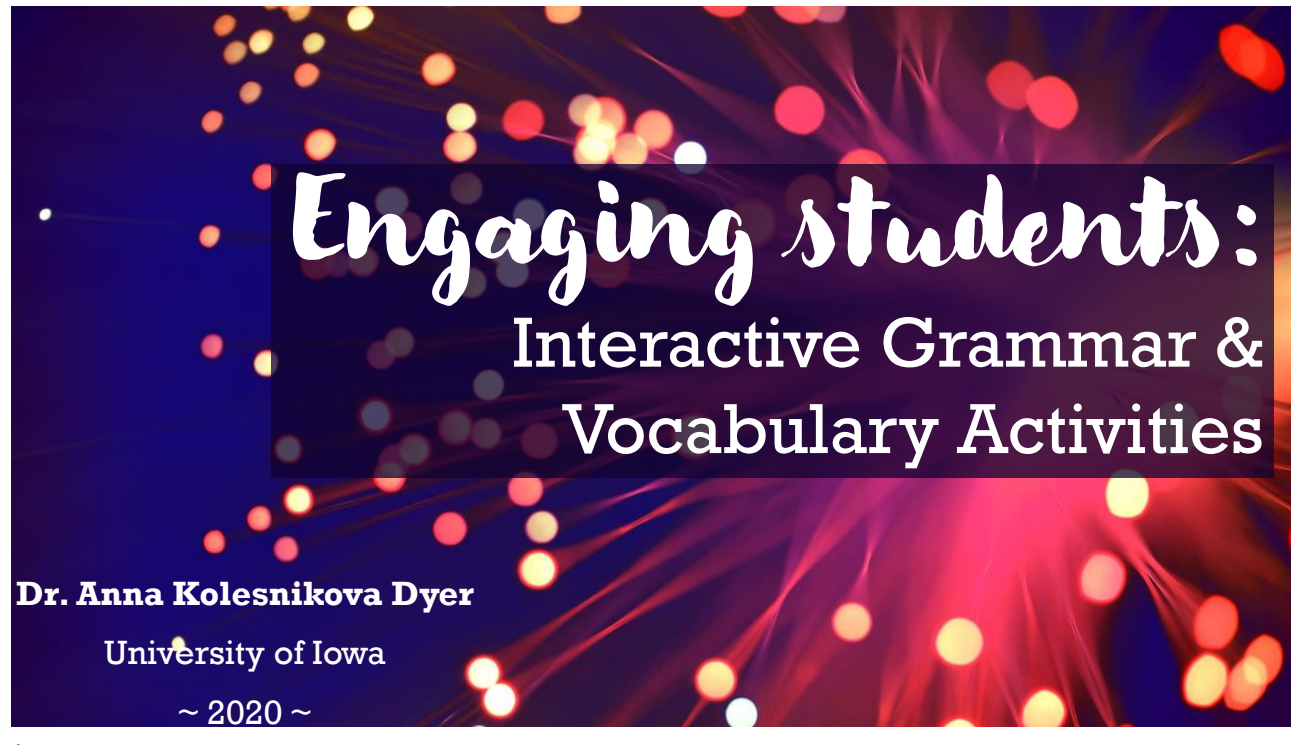

1

Webinar plan Webinar Series 2020

**General discussion** 

**Interactive online activities** 

Quiz-like & Vocabulary activities Other tools 5-minute break

### **Interactive PowerPoints**

Design tips Interactive elements in PP

### **Creating activities in CANVAS**

Pages || Assignments || Quizzes

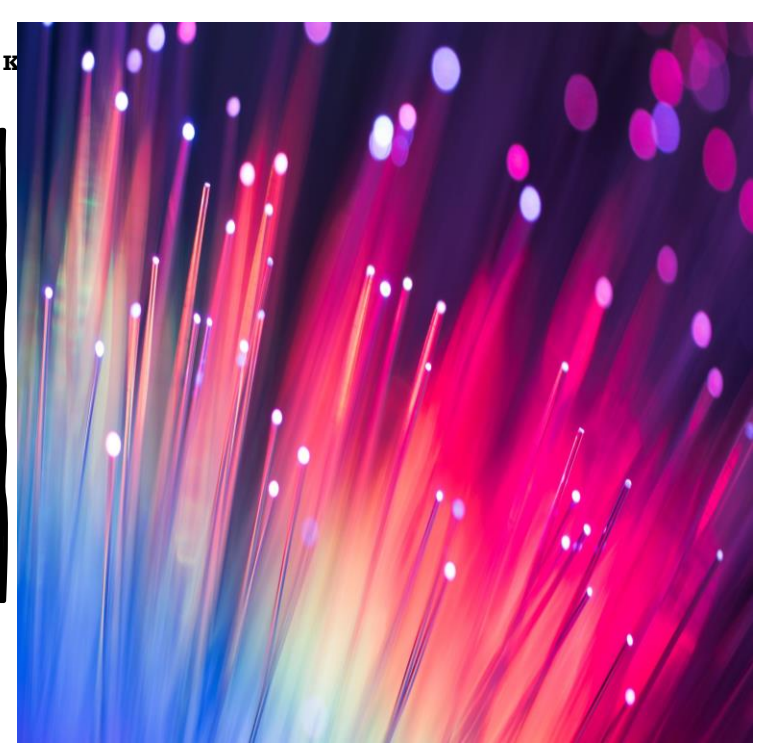

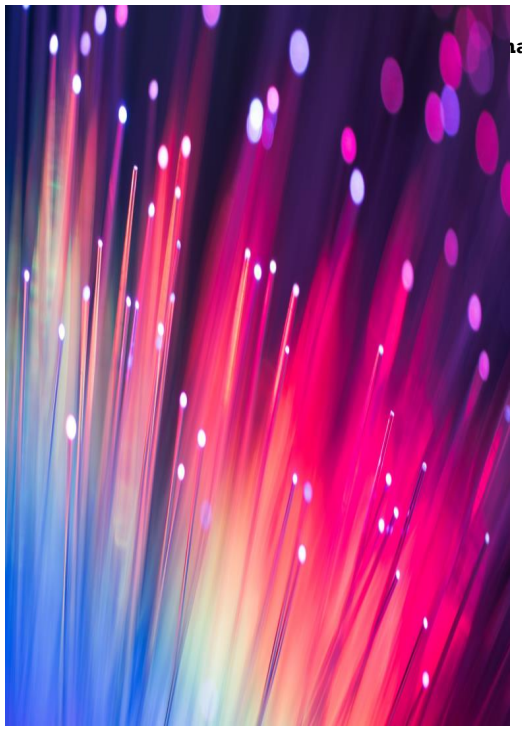

## **Presentation by Description of Pitts Report**

**Interactive**

#### **Demonstrations**

I only demonstrate a program and some features without teaching how to create them.

Polls etc. Participation is optional.

I will demonstrate how to create

something in real time.

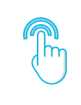

**DEMO** 

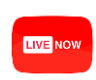

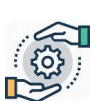

### **Practice**

You have **access** to the same slides practice files. You can work along with me (optional).

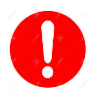

#### **No troubleshooting**

**Live demonstrations** 

We can't troubleshoot for you.

**Presentation by Dr. Anna Kolesnikova Dyer for Pitt Webinar Series 2020**

# GENERAL DISCUSSION

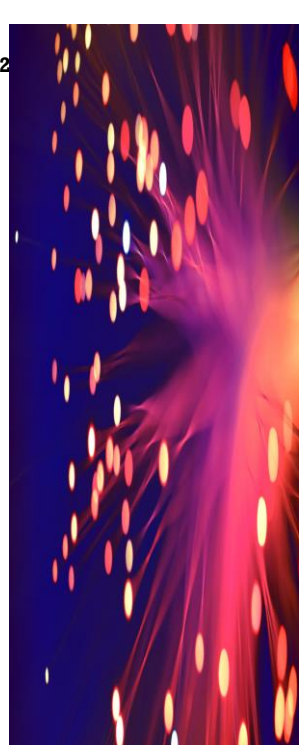

6/2/2020

**Presentation by Dr. Anna Kolesnikova Dyer for Pitt Webinar Series 2020**

## ASYNCHRONOUS & SYNCHRONOUS

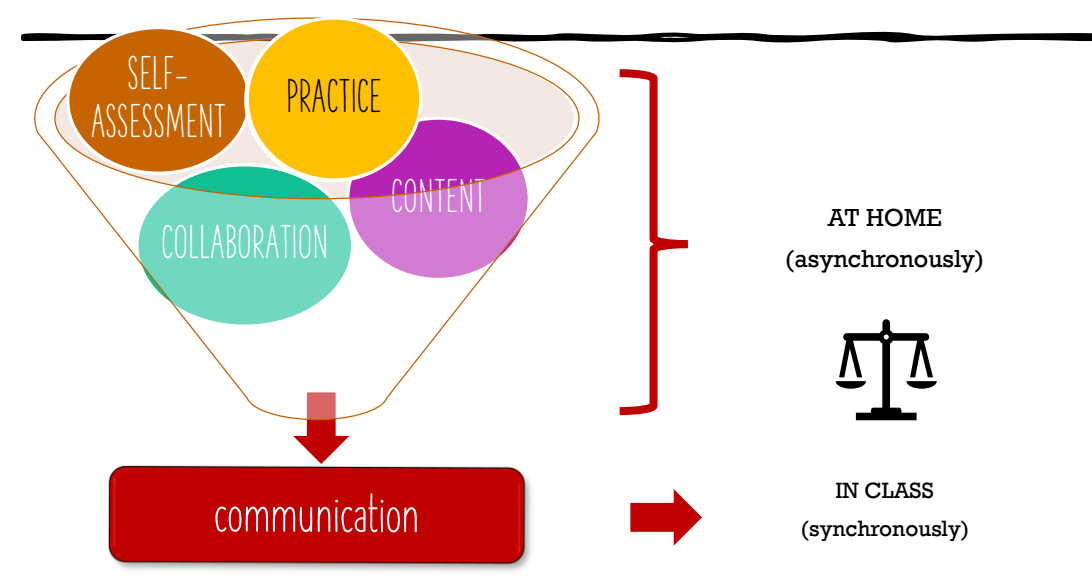

**Presentation by Dr. Anna Kolesnikova Dyer for Pitt Webinar Series 2020**

### ASYNCHRONOUS: Content

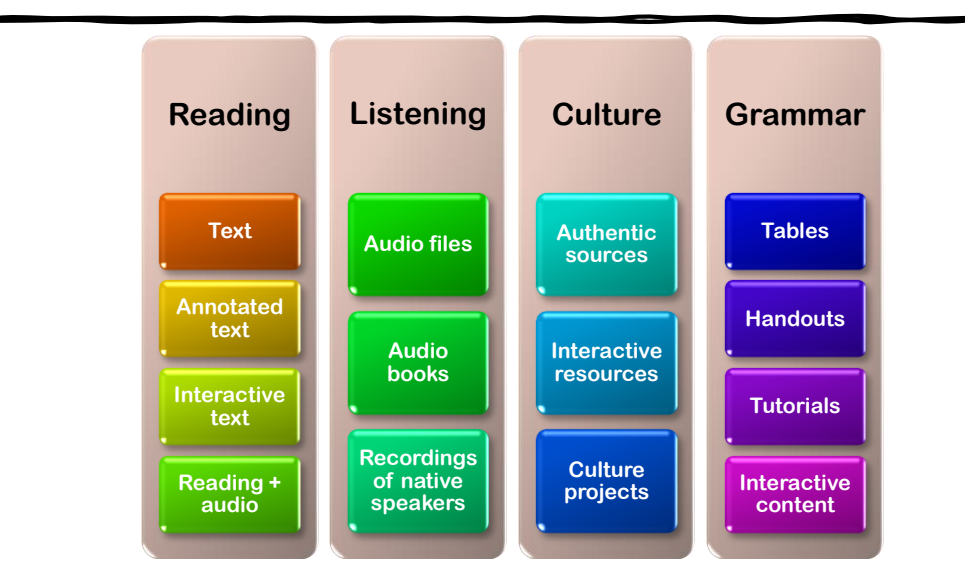

## ASYNCHRONOUS: Practice

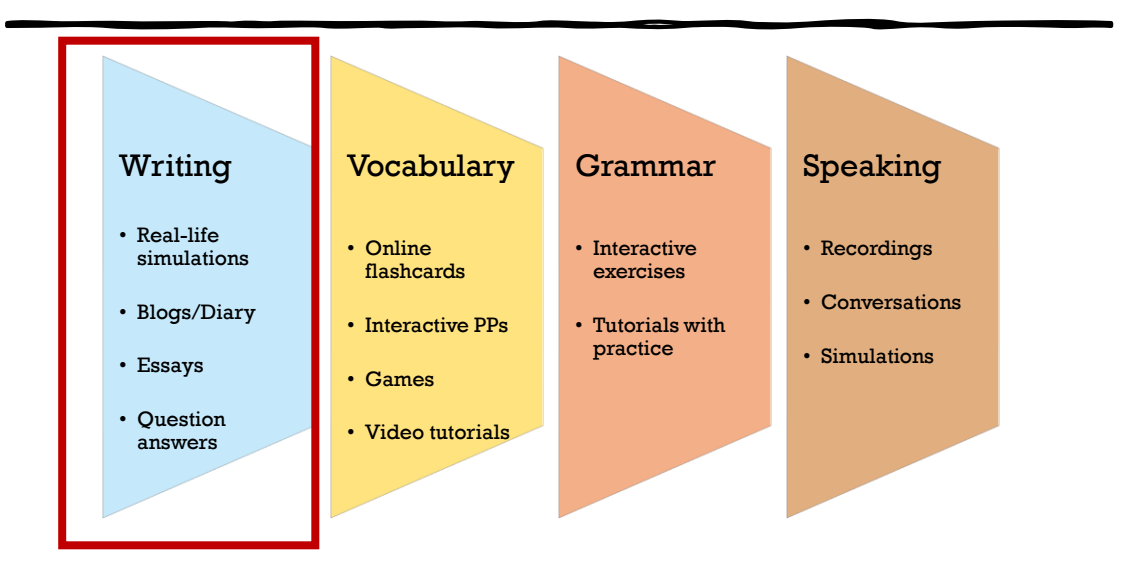

**Presentation by Dr. Anna Kolesnikova Dyer for Pitt Webinar Series 2020**

## ASYNCHRONOUS: Collaboration

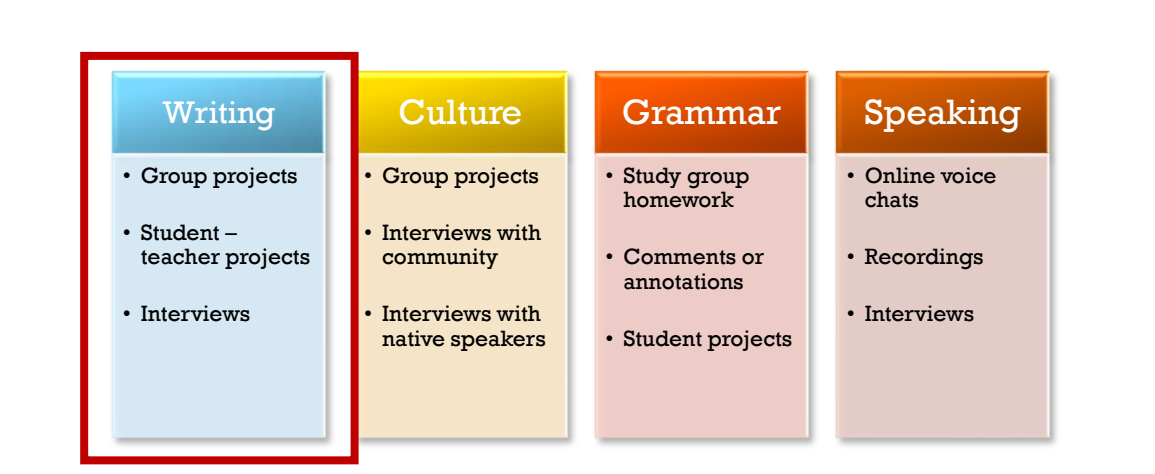

6/2/2020

**Presentation by Dr. Anna Kolesnikova Dyer for Pitt Webinar Series 2020**

# ASYNCHRONOUS: Self-assessment

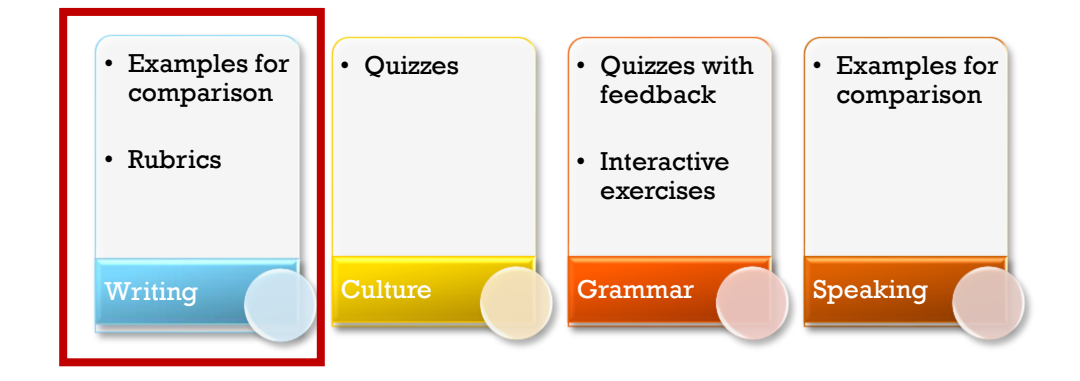

**Presentation by Dr. Anna Kolesnikova Dyer for Pitt Webinar Series 2020**

### SYNCHRONOUS: COMMUNICATION

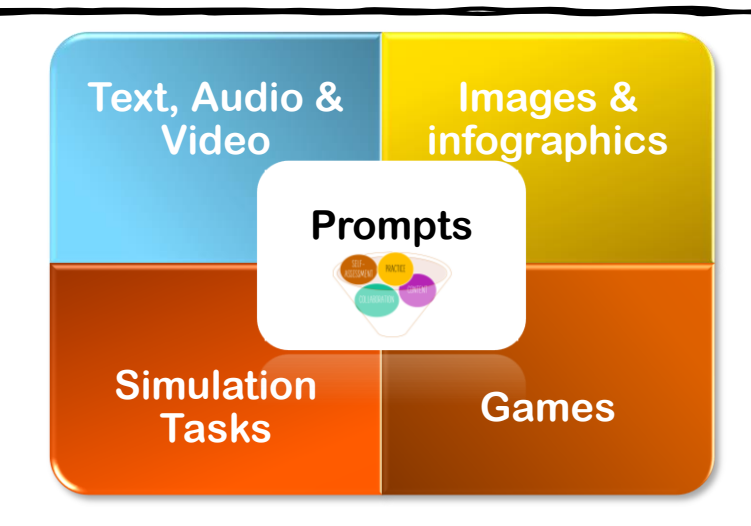

# INTERACTIVE ACTIVITIES

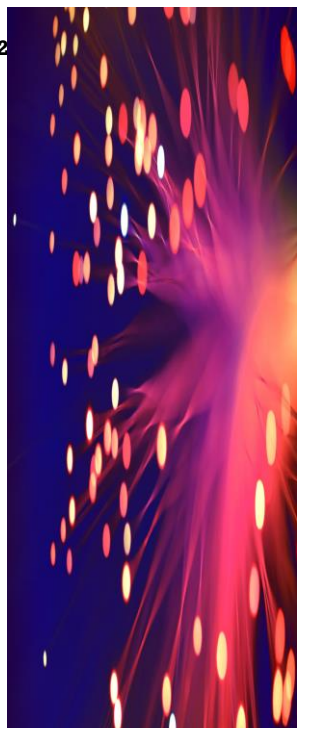

**Presentation by Dr. Anna Kolesnikova Dyer for Pitt Webinar Series [2020](http://www.google.com/)**

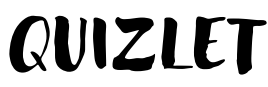

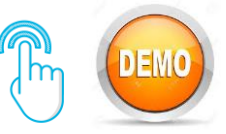

# Quizlet

- Online tool for practicing **vocabulary**
- The system transforms your vocab list into **flashcards, games and tests**
- Can be used **synchronously** (new!) or **asynchronously**;
- A wide **variety of flashcard sets** from other educators
- Easy to **create** or **modify existing sets**;
- Can be **embedded** into LMSs.

## INTERACTIVE QUIZZES

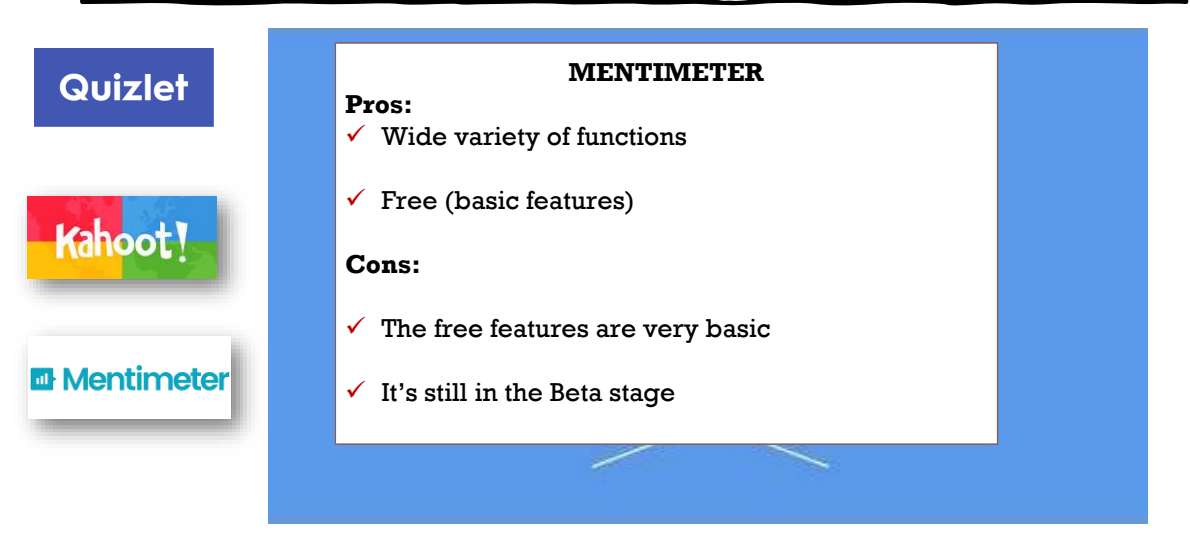

13

#### **Presentation by Dr. Anna Kolesnikova Dyer for Pitt Webinar Series 2020**

## INTERACTIVE QUIZZES

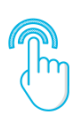

Next activity is happening outside of Zoom.

You will need to access KAHOOT.IT & MENTI.COM from your phones or a different device.

To access the activity, type in the number that will appear at the top of the screen into the code field.

#### **Survey mode**

• [Menti](https://www.mentimeter.com/s/97b1a1b74d71fd1f948a8b79ca0742bb/713f17a85e5c/edit?)

#### **Quiz mode**

- [Kahoot](https://create.kahoot.it/share/bc5652c9-de2f-413c-a632-35ce16cbfe12)
- [Menti](https://www.mentimeter.com/s/6d32d3fa69b30f2cb140422ff88cdd06/d8aa77937a8d/edit?)

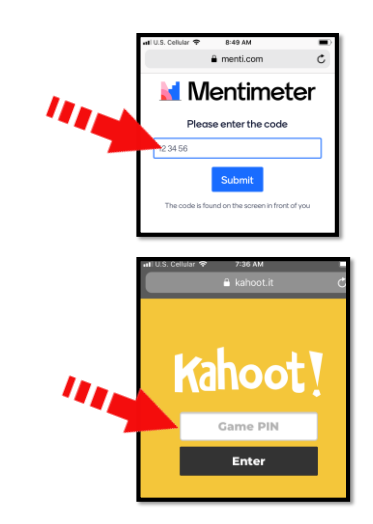

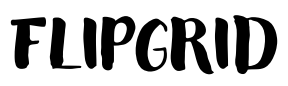

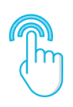

### • Interactive communication

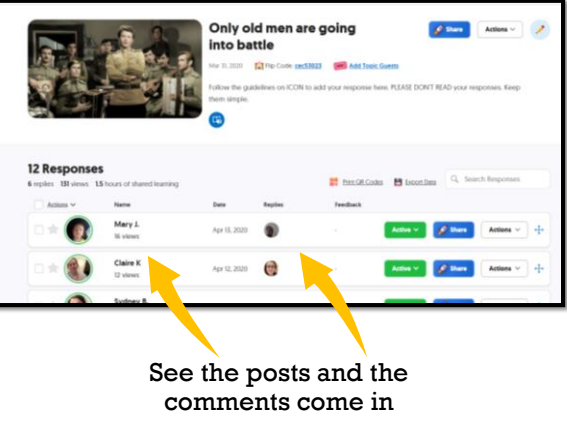

**Presentation by Dr. Anna Kolesnikova Dyer for Pitt Webinar Series 2020**

# FLIPGRID: LET'S TRY IT

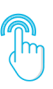

TASK: record a quick video introducing yourself and telling us **what you wanted to be when you were a kid.** 

Use link or the code to get to our FLIPGRID

• <https://flipgrid.com/dyer0321>

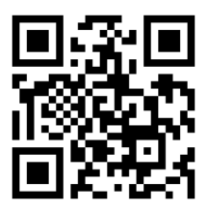

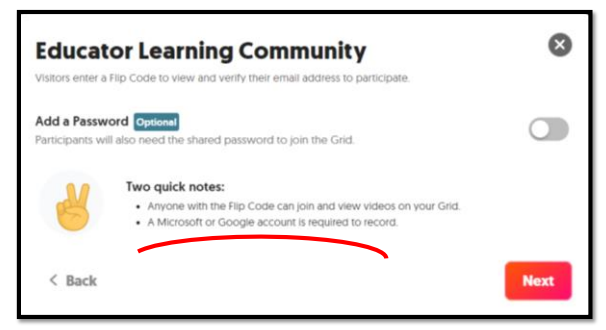

## WHEEL OF FORTUNE

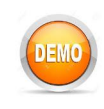

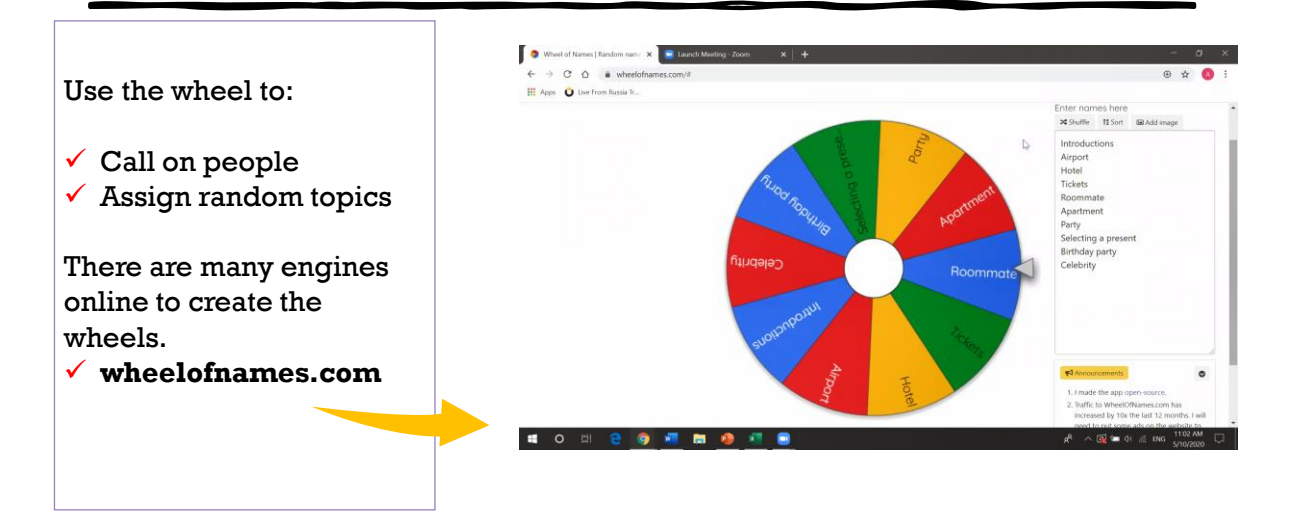

17

### **Presentation by Dr. Anna Kolesnikova Dyer for Pitt Webinar Series 2020** LEARNING APPS.ORG

- Create **activities to share**  as apps with your students.
- Use activities in **live classes** for interactivity.
- **Free** basic features.
- Very **user-friendly**.

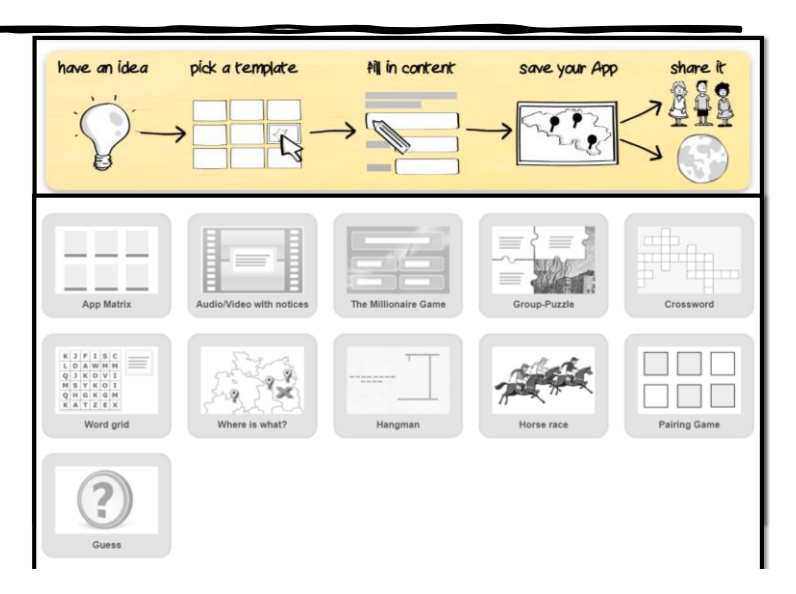

# LEARNING APPS.COM

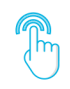

- You will see this grid on the next page. Use **ZOOM Annotate**  feature to mark the words right on the grid.
- Once I see the annotation, I will mark it [online.](https://learningapps.org/display?v=pkndz39zt20)

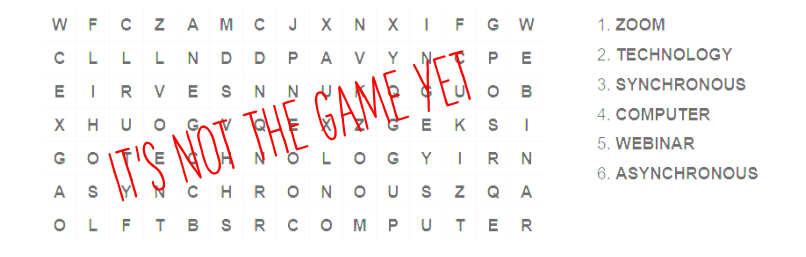

![](_page_9_Figure_8.jpeg)

**SELECT** 

![](_page_9_Picture_9.jpeg)

**SELECT** 

#### [www.padlet.com](http://www.padlet.com/) Free in basic features. Wall Canvas **Stream PREVIEW** Grid Pack content in a brick-like Scatter, group, and connect Streamline content in an easy to Arrange content in rows of You can add: lavout content in any way. read, top-to-bottom feed. boxes ✓**Images,**  ✓**Videos,**  ✓**Text to the gallery.**  Shelf PREVIEW **Backchannel** PREVIEW Map **PREVIEW** Timeline PREVIEW Stack content in a series of Communicate in a chat like Add content to points on a map. Place content along a horizontal columns environment. line. Great for collaboration

SELECT

**SELECT** 

# PADLET

![](_page_10_Picture_3.jpeg)

To open **our** Padlet

- Click on the [link](https://padlet.com/anna_kolesnikova/yhntmam4ghzccj8s) (chat)
- 

![](_page_10_Picture_7.jpeg)

![](_page_10_Picture_8.jpeg)

21

**Presentation by Dr. Anna Kolesnikova Dyer for Pitt Webinar Series 2020**

### PADLET: idea

#### FAD **30 DAY WORLD LANGUAGE CHALLENGE h LANGUAGE** Respond using a world language you know (other then English).<br>Don't forget to tag #leadwithlanguages! A word tha A word you learned<br>from TV or a movie A song title in<br>inother language A word you<br>keep forgetting our favorite<br>food makes you laugh DAY 6 A tongue<br>twister A word you will "untranslatable" wo<br>(and its meaning!) An obscure word you<br>know but never use Burrito **Your favori** A word that<br>describes you A "filler" word<br>you often use An object you<br>use every day An idiom Your favorite<br>Instrument word to descrit A word to descri<br>how you feel A famous quot<br>and its speake **DAY 25** The object to<br>your right A word to describ<br>your family Your favorite<br>verb The last word **DAY 26** A musician that<br>ings in the language ed fro LANGUAGES.ORG **FLEADWITHLANG**

Day 4: Your favorite food

![](_page_10_Picture_14.jpeg)

### **Presentation by Dr. Anna Kolesnikova Dyer for Pitt Webinar Series 2020** MEME GENERATORS

![](_page_11_Picture_2.jpeg)

#### <https://www.kapwing.com/>

• Create you own **meme** pictures or short videos

#### <http://iphonefaketext.com/>

• Create your own fake **iphone messages** (still or animated)

![](_page_11_Picture_7.jpeg)

23

![](_page_11_Picture_9.jpeg)

![](_page_12_Figure_2.jpeg)

![](_page_12_Figure_3.jpeg)

**Presentation by Dr. Anna Kolesnikova Dyer for Pitt Webinar Series 2020**

# INTERACTIVE POWERPOINTS

![](_page_12_Picture_7.jpeg)

### **Presentation by Dr. Anna Kolesnikova Dyer for Pitt Webinar Series 2020** DESIGN BASICS

![](_page_13_Figure_2.jpeg)

**Presentation by Dr. Anna Kolesnikova Dyer for Pitt Webinar Series 2020**

## Design Basics

#### **Tools in PowerPoint**

![](_page_13_Picture_72.jpeg)

![](_page_14_Picture_2.jpeg)

![](_page_14_Picture_3.jpeg)

**What is the most important aspect of any good design?**

![](_page_14_Picture_5.jpeg)

**Presentation by Dr. Anna Kolesnikova Dyer for Pitt Webinar Series 2020**

## DESIGN BASICS: TEXT

![](_page_14_Picture_9.jpeg)

# <span id="page-15-0"></span>DESIGN BASICS: IMAGES

![](_page_15_Figure_3.jpeg)

**Presentation by Dr. Anna Kolesnikova Dyer for Pitt Webinar Series 2020**

## DESIGN BASICS: SOUNDS

Don't use the sound effects unless they are important to illustrate your content.

![](_page_15_Picture_8.jpeg)

<span id="page-16-0"></span>![](_page_16_Figure_1.jpeg)

## DESIGN BASICS: ANIMATION

![](_page_16_Figure_5.jpeg)

![](_page_16_Figure_6.jpeg)

• **Best animation type (suggested): Appear / Disappear**

# DESIGN BASICS: ANIMATION.

![](_page_17_Figure_3.jpeg)

35

#### **Presentation by Dr. Anna Kolesnikova Dyer for Pitt Webinar Series 2020**

### DESIGN BASICS: INTERACTIVITY

- Hyperlinks to **external websites**
- **Embedded** audio and video
- **Hyperlinks within** PowerPoint
- **Clickable buttons** within PowerPoint

![](_page_17_Picture_11.jpeg)

# DESIGN BASICS: common mistakes

![](_page_18_Figure_3.jpeg)

37

#### **Presentation by Dr. Anna Kolesnikova Dyer for Pitt Webinar Series 2020**

### DESIGN BASICS: common mistakes

![](_page_18_Picture_67.jpeg)

## <span id="page-19-0"></span>DESIGN BASICS: common mistakes

• Overusing effects in animation, color and sounds. • Overusing links to external websites **Show the notes** that each open in a new window.  $\equiv$ 

39

**Presentation by Dr. Anna Kolesnikova Dyer for Pitt Webinar Series 2020**

### DESIGN BASICS: Examples

![](_page_19_Figure_7.jpeg)

# INTERACTIVE POWERPOINTS

• Some interactive features that I will be showing might not be available on your PowerPoint if you have an older version.

![](_page_20_Picture_4.jpeg)

- My demonstration is on a PC computer.
- Many animated features don't transfer well into the Cloud
- Features also vary on MAC vs PC versions of the PowerPoint.
- Trigger animations are not available on MACs. You cannot create them, but you can copy paste them to achieve the same interactivity.

### **Presentation by Dr. Anna Kolesnikova Dyer for Pitt Webinar Series 2020** POWERPOINT: MUST-KNOW BASICS

If you're using PowerPoint beyond the text & picture format, you must know how to:

- Basic editing
- Edit pictures
- Embed audio & video
- Link to external websites
- Link within PowerPoint
- Create animations

Tons of tutorials on [Youtube,](https://www.youtube.com/playlist?list=PLoZt1-peInvSjpEX-D9mxvKPmqxqpqgGm) including my tutorials on technology (and [Russian language](https://www.youtube.com/playlist?list=PLoZt1-peInvRazCOIuYropyJOCyOxtQC2))

![](_page_20_Picture_19.jpeg)

### **Presentation by Dr. Anna Kolesnikova Dyer for Pitt Webinar Series 2020** PPT MUST-KNOW: SELECTING ELEMENTS

**LIVE** NOW

**LIVE** NOW

- If you have multiple elements on the screen (pictures, text boxes, shapes, etc.), you can **select them all** by hitting Ctrl+A or selecting everything with a mouse.
- To select some of the elements: press and hold the **Shift** button while selecting the elements.
- To unselect one of the multiple elements, press and lock the **Shift** button on your keyboard and then click on an element to deselect it.

![](_page_21_Picture_6.jpeg)

### **Presentation by Dr. Anna Kolesnikova Dyer for Pitt Webinar Series 2020** PPT MUST-KNOW: SELECTION PANE

- **Selection panel** under the **Home** tab
- Allows you
- to **see the names** of the objects on the screen
- to **rename** objects
- to **hide/show** objects

![](_page_21_Picture_14.jpeg)

![](_page_21_Picture_15.jpeg)

**LIVE** NOW

### **Presentation by Dr. Anna Kolesnikova Dyer for Pitt Webinar Series 2020** PPT MUST-KNOW: EDITING PICTURES

#### **Editing pictures**

• Paste the [picture](https://www.google.com/search?q=joy+pictures&rlz=1C1GCEB_enUS893US893&oq=joy+pictures&aqs=chrome..69i57j0l7.9169j0j4&sourceid=chrome&ie=UTF-8) into the slide

OR use the **printscreen** button on your computer

- Select the picture on the screen  $\rightarrow$ **Picture Format** will appear.
- Select **Crop,** modify your picture and click on **Crop** again.

![](_page_22_Picture_7.jpeg)

![](_page_22_Picture_8.jpeg)

**Presentation by Dr. Anna Kolesnikova Dyer for Pitt Webinar Series 2020**

PPT: animations

# WHY ANIMATIONS?

![](_page_22_Picture_12.jpeg)

*Investigating effects of computer-based grammar tutorials* 

Kolesnikova, Anna (2011)

## PPT: animated tutorials

**Computer-based grammar tutorials can create balance between formfocused and meaning-based instruction**

![](_page_23_Picture_4.jpeg)

47

**Presentation by Dr. Anna Kolesnikova Dyer for Pitt Webinar Series 2020**

Comparing various tutorials

- Tutorial with no animation at all.
- Tutorial with animated text.
- Tutorial without animations but with a teacher video.

**Examples of the SPV tutorials** 

## Tutorials Work!

![](_page_24_Figure_3.jpeg)

### **Presentation by Dr. Anna Kolesnikova Dyer for Pitt Webinar Series 2020** BASIC ANIMATIONS

- You select the element that you want to animate (text, image, shape, embedded elements).
- Select the animation type.
- It will happen when you click anywhere on the screen.

#### • Animation options

**Entrance** – makes the text or shapes appear

**Emphasis** - the text or shape is always on the slide, but on click it can display some animation.

**Exit** – the text or shape appears on the slide by default, but on click it can disappear with some animated effect.

#### **More effects**

You see the most common effects in the window, but you can see more effects at the bottom.

![](_page_24_Picture_158.jpeg)

50

49

![](_page_25_Picture_2.jpeg)

![](_page_25_Figure_3.jpeg)

#### **Presentation by Dr. Anna Kolesnikova Dyer for Pitt Webinar Series 2020**

![](_page_25_Figure_6.jpeg)

#### Click on Arrow

Under Animations, select **Wipe** (or any other Entrance effect).

If Wipe is selected, under Effect options select **From left**

Copy and paste the arrow to connect the other words

DEM

**Presentation by Dr. Anna Kolesnikova Dyer for Pitt Webinar Series 2020**

![](_page_26_Picture_2.jpeg)

Clicking on one object triggers some kind of animation in another object

![](_page_26_Figure_4.jpeg)

**Presentation by Dr. Anna Kolesnikova Dyer for Pitt Webinar Series 2020**

![](_page_26_Picture_7.jpeg)

### TRIGGER ANIMATIONS: Type 2

Clicking on one object triggers some kind of animation with this object.

![](_page_26_Figure_10.jpeg)

### <span id="page-27-0"></span>**Presentation by Dr. Anna Kolesnikova Dyer for Pitt Webinar Series 2020** Fill-in-the-Blanks Task: Example & Template

![](_page_27_Figure_2.jpeg)

Use the shape to cover the words

want your students to guess. Note: The shape in the text will disappear when you click on it (trigger animation).

- The shape can be resized to match words of different sizes.
- To have more shapes, simply copy it to have as many as you need.
- If the shapes disappears behind the text, right-click on it, select Arrange – Bring to Front. Or select the text box, right-click, select Arrange – Send to Back.
- **Shape 1: disappears on any click**
- **Shape 2:** disappears only when you click it (like a button).

### **Presentation by Dr. Anna Kolesnikova Dyer for Pitt Webinar Series 2020** Sample Fill-in-the-Blanks: DIY

![](_page_27_Figure_12.jpeg)

#### **Presentation by Dr. Anna Kolesnikova Dyer for Pitt Webinar Series 2020** Vocabulary Gallery: examples & template

![](_page_28_Picture_2.jpeg)

![](_page_28_Picture_3.jpeg)

#### **Apple picture**

Picture disappears when you click on it to reveal a word. Picture is a button created with Trigger animation.

This is only a demo. To create your own picture/word elements like this one you'd need to add animations to all your pictures.

#### **Word example**

In this example, you will have a word in a white box and the word associate with it in the grey box. When you click on the picture, word appears, when you click on the word, a picture appears. Basically, they serve as each other's buttons.

This examples is a template. You can copy paste the elements and add your own words.

## **Presentation by Dr. Anna Kolesnikova Dyer for Pitt Webinar Series 2020** Vocabulary Gallery: DIY

![](_page_28_Figure_12.jpeg)

# <span id="page-29-0"></span>**Presentation by Dr. Anna Kolesnikova Dyer for Pitt Webinar Series 2020** Multiple Choice Quiz: Template

![](_page_29_Picture_2.jpeg)

![](_page_29_Picture_3.jpeg)

• Add your question here.

Response 1

Response 2 (correct)

Response 3

- To add more responses, simply copy **both the response** (correct or incorrect) **and the associated icon**  and change the text in the text box

- To rearrange the correct/incorrect responses , drag **both the text box and the associated icon** to rearrange its location

59

### **Presentation by Dr. Anna Kolesnikova Dyer for Pitt Webinar Series 2020** Multiple-Choice Task with Reset: Template

![](_page_29_Picture_12.jpeg)

![](_page_29_Picture_122.jpeg)

## <span id="page-30-0"></span>**Example: Guess the Word Constant Series 2020**<br>Example: Guess the word

Add your question/prompt h

![](_page_30_Picture_1.jpeg)

![](_page_30_Picture_2.jpeg)

6/2/2020

Each box for the letter has two items: box for the letter and the box for the cover.

Select all white boxes and move them aside. Edit the letters of the word. Move the white boxes back.

or

hide all covers then adjust the letters in the letter boxes (you can delete them for shorter words or duplicate them to make longer words),

### **Example: Guess the Word Word With letters**

![](_page_30_Picture_9.jpeg)

![](_page_30_Picture_10.jpeg)

#### **Add your question/prompt here**

![](_page_30_Picture_12.jpeg)

Each box for the letter has two items: box for the letter

Select both elements. Copy and paste. Click on the letter box and edit the letters. (you might need to move the red line away while you're editing)

**LIVE** NOV

#### **Presentation by Dr. Anna Kolesnikova Dyer for Pitt Webinar Series 2020**

# <span id="page-31-0"></span>LINKING PAGES

- You can link the pages within the same presentation.
- You can create:
	- Table of contents
	- Interactive grids or galleries
	- Jeopardy-like games

![](_page_31_Picture_9.jpeg)

63

#### **Presentation by Dr. Anna Kolesnikova Dyer for Pitt Webinar Series 2020**

### Contents

- Matching with arrows: Template & [DIY](#page-15-0)
- Fill in the blanks: [Template](#page-27-0) & [DIY](#page-16-0)
- Vocabulary gallery: [Template](#page-16-0) & [DIY](#page-19-0)
- Multiple-choice quiz: [Template 1](#page-29-0) & [Template 2 \(with reset\)](#page-29-0)
- Guess the word: [Template 1](#page-30-0) & [Template 2 \(with letters\)](#page-30-0)
- [Jeopardy](ReviewGameMidterm1_2019.ppsx) Template

![](_page_31_Picture_19.jpeg)

[BACK TO CONTENTS](#page-31-0)

6/2/2020

grid. To add pages: 1. Duplicate the page first. Make necessary edits on the new (duplicated) page. 2. Add a number to the chart. Highlight it. 3. Click on **Insert** tab. 4. Select **Link** 5. Select **Place in this document.** 

6. (Scroll to) Find the slide you want to connect it to.

<span id="page-32-0"></span>The pages that are here are already interlinked with the

![](_page_32_Picture_3.jpeg)

**Pikova Dyer for Pitt Webinar Series 2020** 

65

![](_page_32_Picture_5.jpeg)

<span id="page-33-0"></span>![](_page_33_Picture_1.jpeg)

67

**Presentation by Dr. Anna Kolesnikova Dyer for Pitt Webinar Series 2020**

CANVAS

![](_page_33_Picture_5.jpeg)

![](_page_33_Picture_6.jpeg)

**LIVE** NOW

**LIVE NOV** 

#### **Presentation by Dr. Anna Kolesnikova Dyer for Pitt Webinar Series 2020**

![](_page_34_Picture_2.jpeg)

![](_page_34_Picture_3.jpeg)

- Pages with Co-editors
- Embedding [apps](https://flipgrid.com/dyer0321) into Pages

![](_page_34_Picture_76.jpeg)

69

**Presentation by Dr. Anna Kolesnikova Dyer for Pitt Webinar Series 2020**

## CANVAS: ASSIGNMENTS

• Assignments with online submissions:

![](_page_34_Picture_77.jpeg)

**LIVE NOV** 

**Presentation by Dr. Anna Kolesnikova Dyer for Pitt Webinar Series 2020**

# CANVAS: QUIZZES

### **SURVEY**

• No correct answers needed

![](_page_35_Picture_79.jpeg)

### **QUIZ**

• With correct answers & immediate feedback

![](_page_35_Picture_8.jpeg)

**Presentation by Dr. Anna Kolesnikova Dyer for Pitt Webinar Series 2020**

![](_page_35_Picture_11.jpeg)

**WORKSHOP 4: "Project-based and Community-based** Language Learning in the Online Environment" FRIDAY, June 5: 4:30-6:30 pm EDT (3:30-5:30 pm CDT)

![](_page_35_Picture_13.jpeg)